## CRISTAL **WEB**

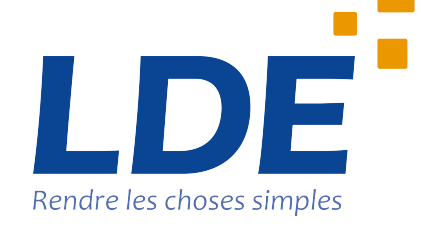

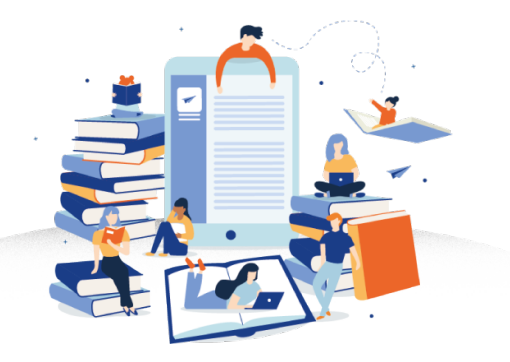

# **COMMENT ACCEDER A MES MANUELS SCOLAIRES ?**

### *[Somma](#page-5-0)ire*

- [Comment accéder à mes manuels scolaires](#page-7-0) ?
- [Sommaire](#page-8-0)
- Accès à l'application Cristal
- Accès à la page des manuels
- Liste des manuels
- Accès en ligne à l'application Lib Manuels
- Accès en ligne à l'accès Educadhoc
- Accès en ligne à l'application Biblio Manuels
- Accès hors lignes aux manuels

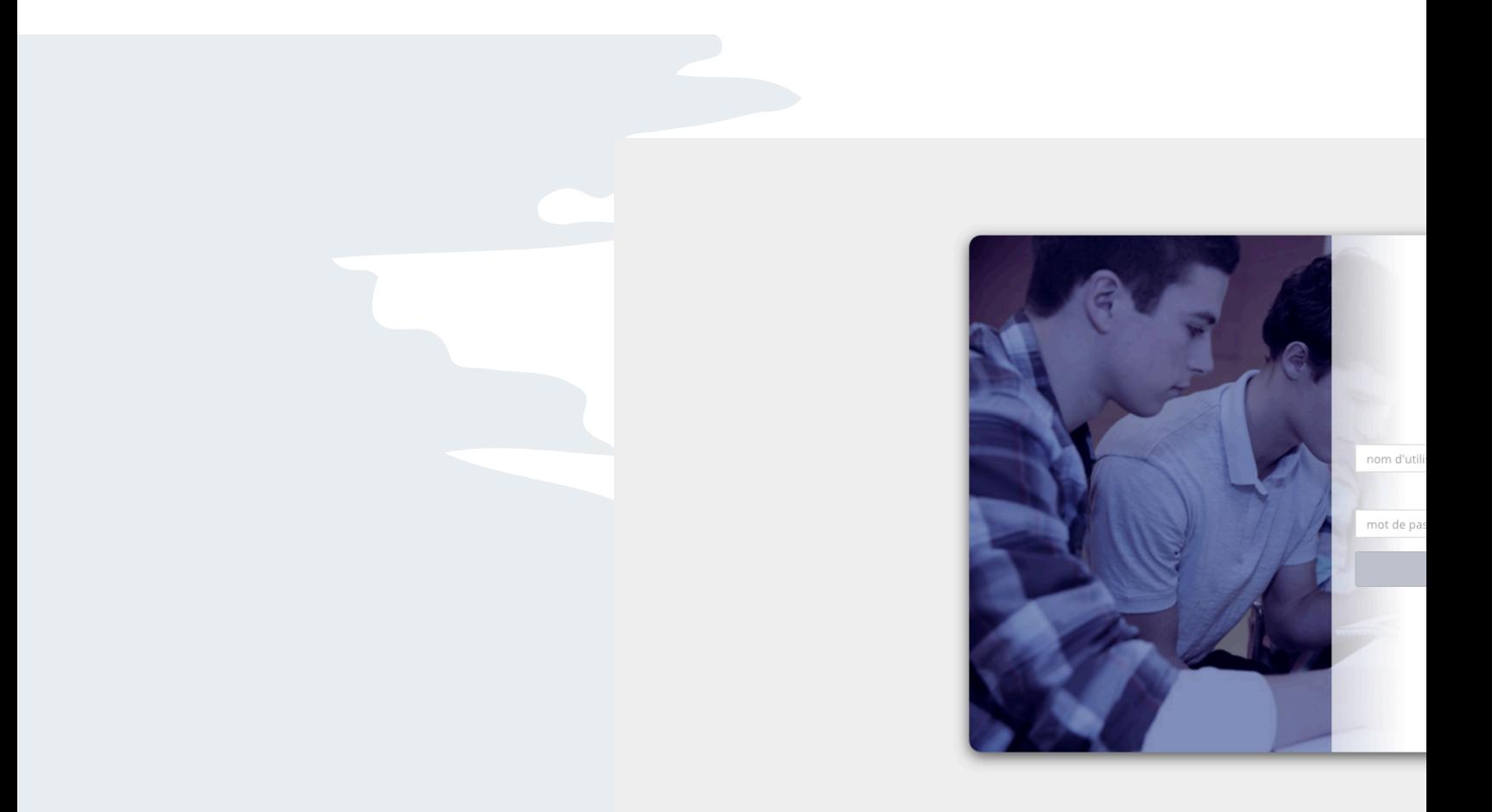

*Rendez-vous sur https://login.lde.fr/ (il est important d'accéder à lien et aucun autre, il vous garantira un accès complet à vos ressources) et identifiez-vous. (préférez les navigateurs Mozilla Firefox ou Google Chrome).*

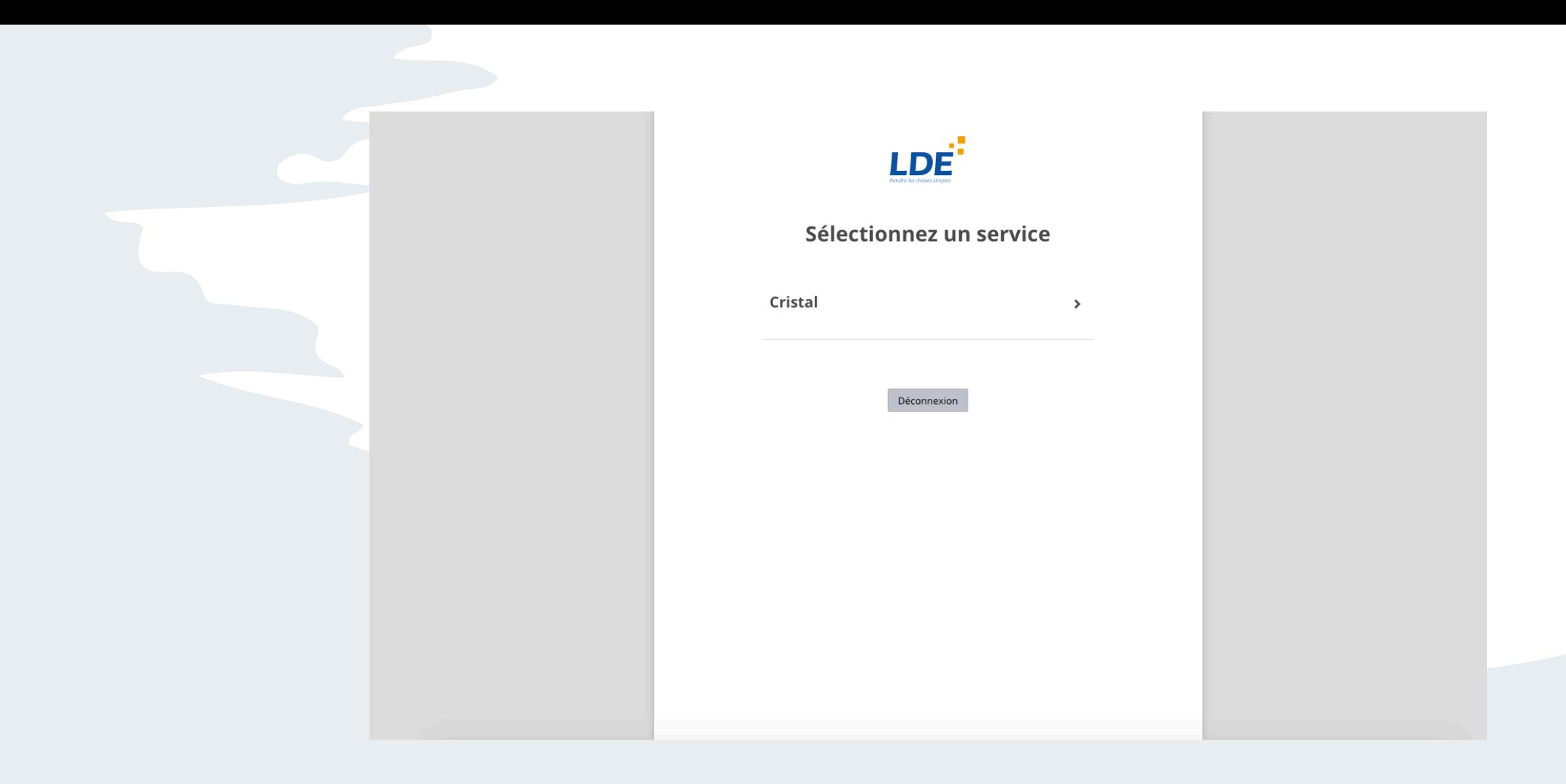

*Cliquez sur "Cristal".*

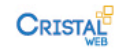

#### $\mathbf{H}$  Informations

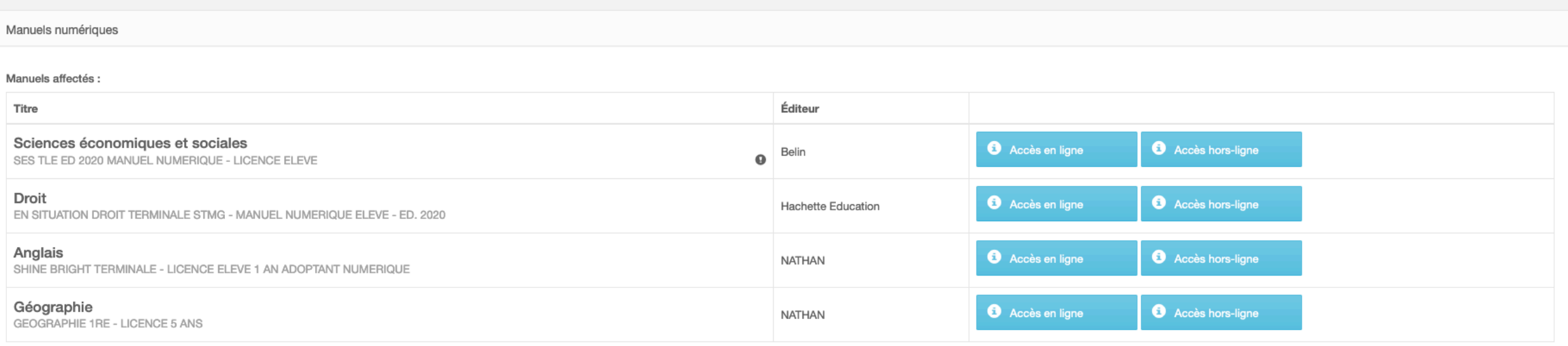

*Dans votre espace, l'intégralité de vos manuels sont disponibles.*

<span id="page-5-0"></span>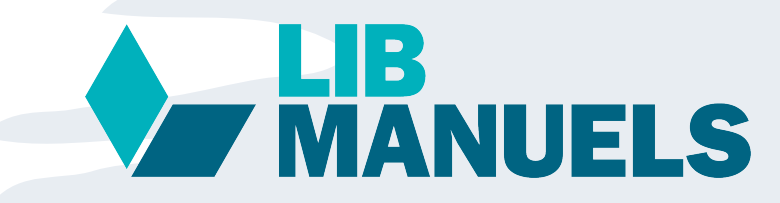

Manuels numériques

Sciences économiques

Manuels affectés : Titre

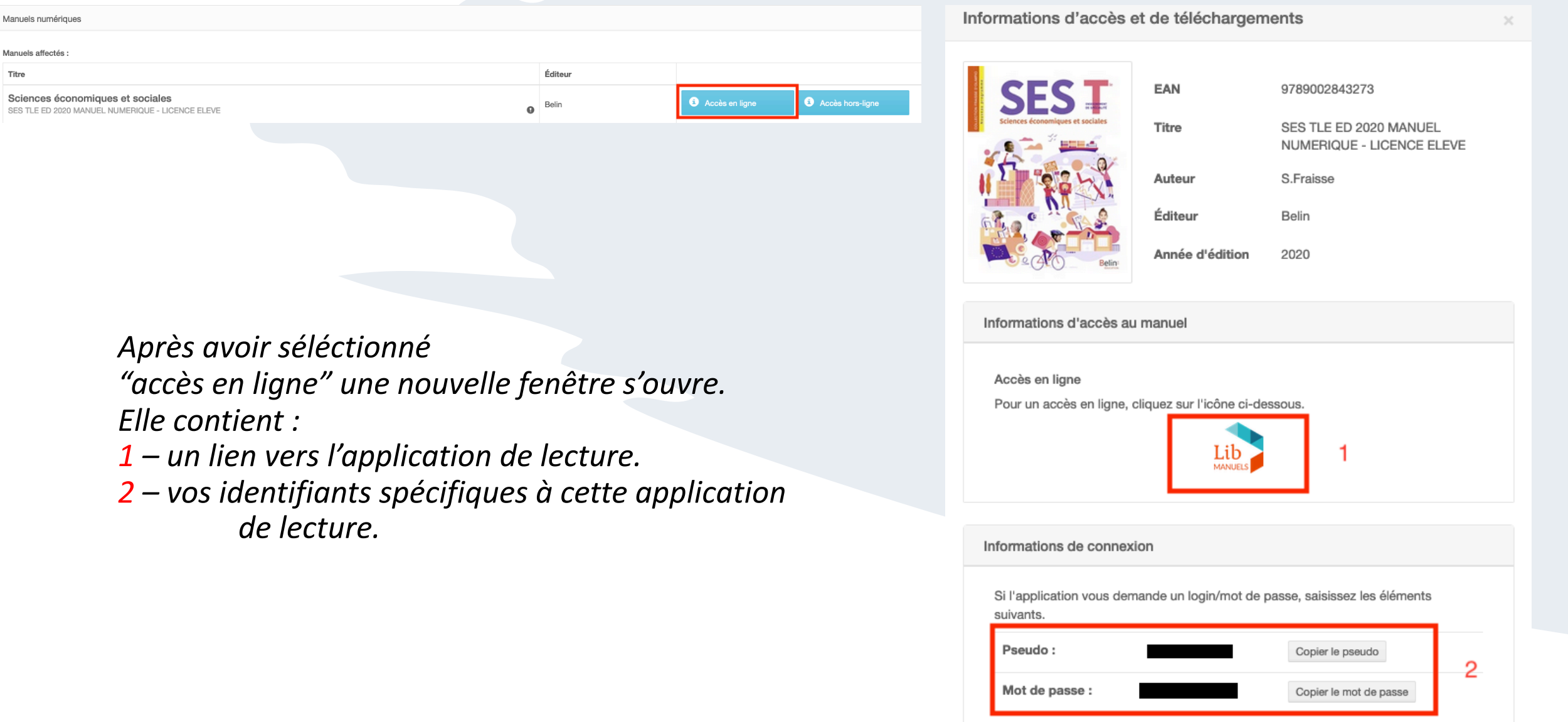

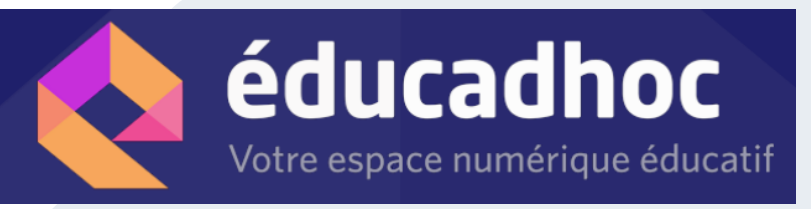

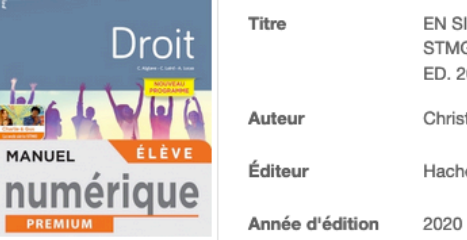

EN SITUATION DROIT TERMINALE STMG - MANUEL NUMERIQUE ELEVE -ED. 2020 Christine Alglave, A **Hachette Education** 

Droit EN SITUATION DROIT TERMINALE STMG - MANUEL NUMERIQUE ELEVE - ED. 2020

**Hachette Education** 

Accès en ligne Accès hors-ligne

Informations d'accès au manuel

#### Accès en ligne

Cliquez sur le lien ci-dessous afin d'accéder à l'application de lecture en ligne de votre manuel

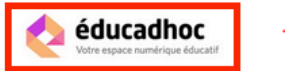

Il vous faudra ensuite sélectionner le manuel souhaité dans la liste des manuels qui vous ont été affectés.

Une fois le manuel ouvert sur Educadhoc, il vous sera alors proposé de télécharger l'application via le bandeau situé en bas de la page de votre manuel.

Si cela est le cas, cliquez sur "Je n'ai pas encore l'application Educadhoc".

Lorsque l'application est installée, revenez sur ce manuel et cliquez sur "J'ai déjà l'application Educadhoc".

L'authentification sur l'application se fera automatiquement.

Pour plus d'informations sur l'utilisation ou le téléchargement de vos manuels. consultez le guide d'utilisation complet

Retrouvez les configurations minimales de cette application en cliquant ici

Afin de supprimer ce manuel de votre application, cliquez ici . Il sera ensuite nécessaire de le télécharger à nouveau si vous souhaitez le réutiliser.

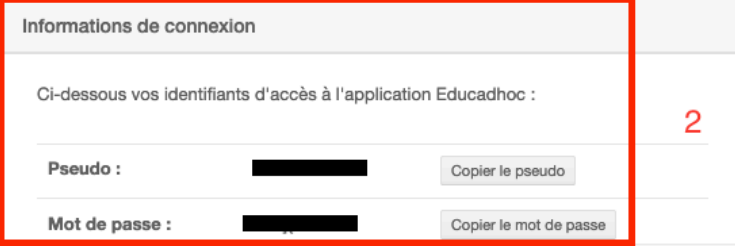

Après avoir séléctionné

"accès en ligne" une nouvelle fenêtre s'ouvre. Elle contient :

 $1$  – un lien vers l'application de lecture.

2 – vos identifiants spécifiques à cette application de lecture.

# **Biblio MANUELS**

#### Informations d'accès et de téléchargements

Anglais SHINE BRIGHT TERMINALE - LICENCE ELEVE 1 AN ADOPTANT NUMERIQUE

**NATHAN** 

<span id="page-7-0"></span>Accès en ligne Accès hors-ligne

*Après avoir séléctionné "accès en ligne" une nouvelle fenêtre s'ouvre. Elle contient :*

*1 – un lien vers l'application de lecture. Vous serez automatiquement redirigé vers le manuel, aucun autre identifiant n'est nécessaire.*

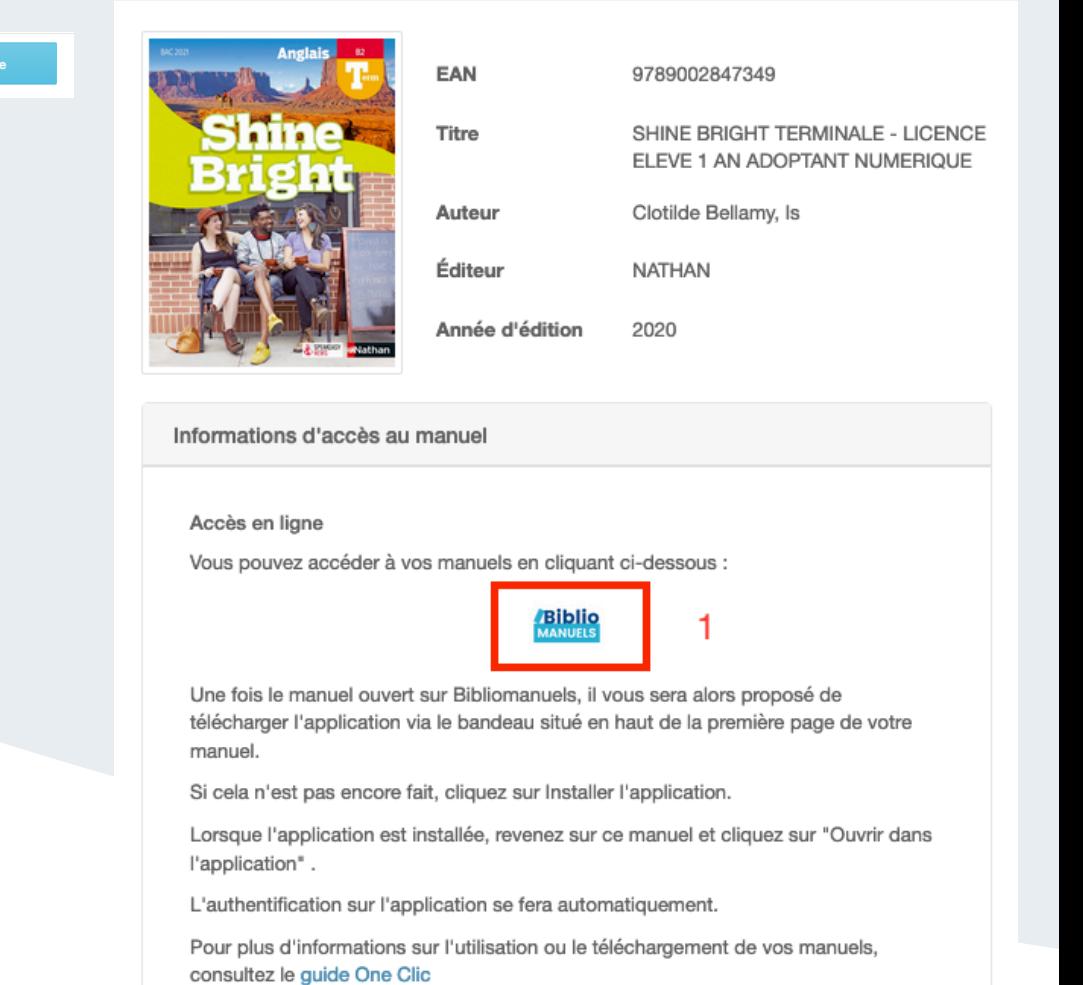

Manuels affectés :

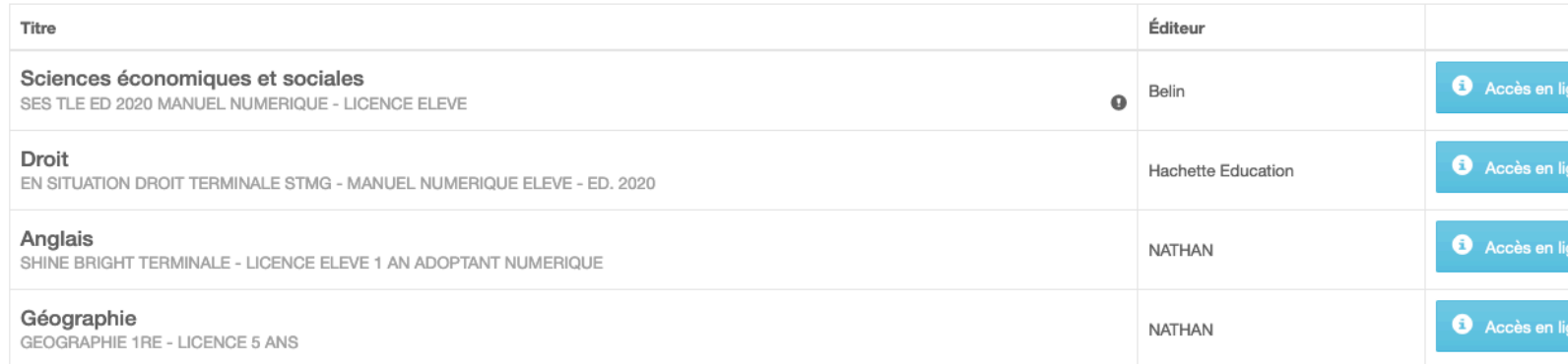

Pour accéder à vos manuels hors ligne, il vous faut télécharger l'application de lecture du dit manuel. - Cliquer sur "accès hors-ligne". - télécharger la version du logiciel correspondant à votre support. La procédure est la même pour toutes les applications de lecture.

<span id="page-8-0"></span>Inform

Info

Ac  $Po$ pla

Re